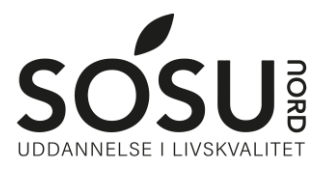

# **Installation af Teams**

Sådan installerer du Teams på din computer og/eller iPad.

### **iPad**

På iPad skal du finde Teams i App Store og herefter aktivere dem som beskrevet nedenfor.

#### **Windows PC / Mac**

Gå til hjemmesiden teams.microsoft.com/download Download nu teams til desktop og installer programmet.

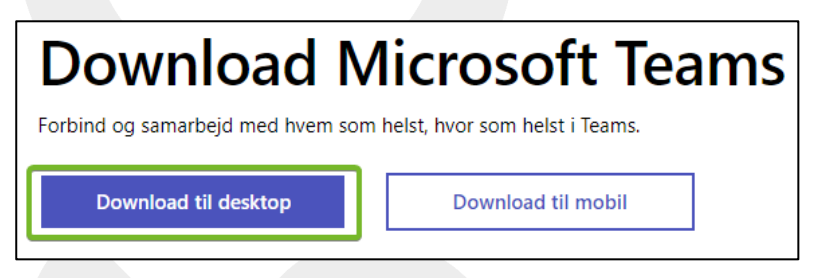

Aktiver derefter som beskrevet nedenfor.

## **Login**

For at kunne bruge Teams skal du kende dit SOSU Nord login.

Dette har man typisk fået i velkomstbrevet, ellers kan du sende en SMS til 25 26 65 75 med beskeden Kodeord

Du får derefter en SMS retur, med guide til kodeords nulstilling af dit SOSU Nord login

## **Aktivering af Teams**

Efter installation skal du logge på teams. Brugernavn og password er det du fik på SMS.